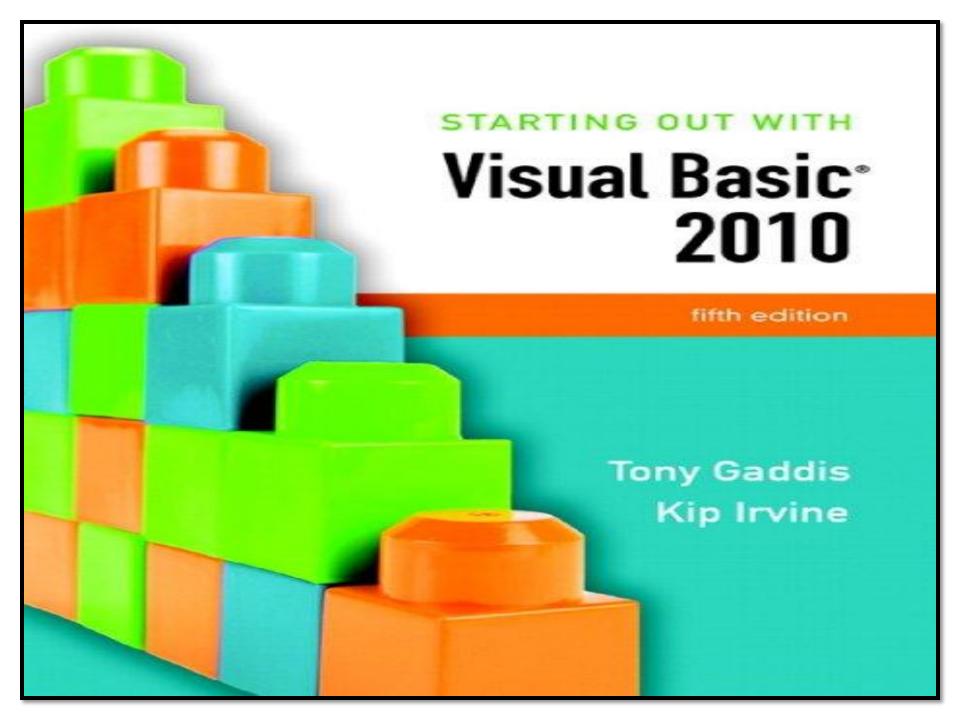

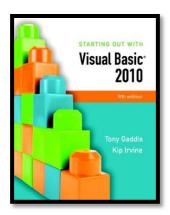

## Chapter 10

### Working with Databases

Addison Wesley is an imprint of

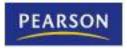

### Introduction

- In this chapter you will learn:
  - Basic database concepts
  - How to write Visual Basic applications that interact with databases
  - How to use a DataGridView control and display the data in a database
  - How to sort and update database data
  - To create an application that displays database data in list boxes, text boxes, labels, and combo boxes

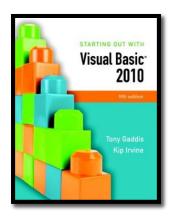

#### Section 10.1

#### DATABASE MANAGEMENT SYSTEMS

Visual Basic applications use database management systems to make large amounts of data available to programs.

Addison Wesley is an imprint of

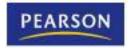

#### Visual Basic and Database Management Systems

- Simple text files as shown in chapter 9 are:
  - Fine for small amounts of data
  - But impractical for large amounts of data
- Businesses must maintain huge amounts of data
  - A database management system (DBMS) is the typical solution to the data needs of business
  - Designed to store, retrieve, and manipulate data
- Visual Basic can communicate with a DBMS
  - Tells DBMS what data to retrieve or manipulate

## Layered Approach to Using a DBMS

- Applications that work with a DBMS use a layered approach
  - VB application is topmost layer
  - VB sends instructions to next layer, the DBMS
  - DBMS works directly with data
- Programmer need not understand the physical structure of the data
  - Just need to know how to interact with the database

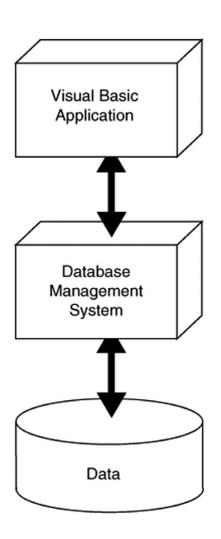

# Visual Basic Supports Many DBMS's

- Visual Basic can interact with many DBMS's
  - Microsoft SQL Server
  - Oracle
  - DB2
  - MySQL
- Microsoft SQL Server Express used in this chapter, which is installed with Visual Basic

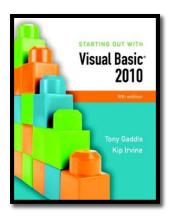

#### Section 10.2

#### **DATABASE CONCEPTS**

A database is a collection of one or more tables, each containing data related to a particular topic.

Addison Wesley is an imprint of

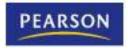

### Terminology

- A Database is a collection of interrelated tables
- A Table is a logical grouping of related data
  - People, places, or things
  - For example, employees or departments
  - Organized into rows and columns
- A Field is an individual piece of data pertaining to an item, an employee name for instance
- A Record is the complete data about a single item such as all information about an employee
  - A record is a row of a table
- A database schema is the design of tables, columns, and relationships between tables in a database

### Database Table

- Each table has a primary key or composite key
  - Uniquely identifies that row of the table
  - Emp\_Id is the primary key in this example
- Columns are also called fields or attributes
- Each column has a particular data type

|                     | Emp_ld | First_Name | Last_Name | Department       |
|---------------------|--------|------------|-----------|------------------|
| Row ———<br>(Record) | 001234 | Ignacio    | Fleta     | Accounting       |
|                     | 002000 | Christian  | Martin    | Computer Support |
|                     | 002122 | Orville    | Gibson    | Human Resources  |
|                     | 003400 | Ben        | Smith     | Accounting       |
|                     | 003780 | Allison 🛉  | Chong     | Computer Support |
|                     |        | Column     |           | Field            |

# SQL Server Column Types

| SQL type(s)             | Usage                                                           | Visual Basic Type |
|-------------------------|-----------------------------------------------------------------|-------------------|
| bit                     | True/false values                                               | Boolean           |
| datetime, smalldatetime | Dates and times                                                 | Date, DateTime    |
| decimal, money          | Financial values in which precision is important                | Decimal           |
| float                   | Real-number values                                              | Double            |
| image                   | Pictures, Word documents, Excel files, PDF files                | Array of Byte     |
| int                     | Integer values                                                  | Integer           |
| nvarchar(n)             | Variable-length strings containing 16-bit<br>Unicode characters | String            |
| smallint                | Integers between -32,768 and +32,767                            | Short             |
| text                    | Strings longer than 8,000 characters                            | String            |
| varchar(n)              | Variable-length strings containing ANSI (8-bit) characters      | String            |

# Choosing Column Names

- Define a column for each piece of data
- Allow plenty of space for text fields
- Avoid using spaces in column names
- For the members of an organization:

| <u>Column Name</u> | <u>Type</u>   | <u>Remarks</u>            |
|--------------------|---------------|---------------------------|
| Member_ID          | int           | Primary key               |
| First_Name         | varchar(40)   |                           |
| Last_Name          | varchar(40)   |                           |
| Phone              | varchar(30)   |                           |
| Email              | varchar(50)   |                           |
| Date_Joined        | smalldatetime | Date only, no time values |
| Meeings_Attended   | smallint      |                           |
| Officer            | Yes/No        | True/False values         |
|                    |               |                           |

#### Avoiding Redundancy by Using Linked Tables

#### Create a department table

| Dept ID | <u>Dept Name</u>       | Num Employees |
|---------|------------------------|---------------|
| 1       | Human Resources        | 10            |
| 2       | Accounting             | 5             |
| 3       | Computer Support       | 30            |
| 4       | Research & Development | 15            |

#### Reference department table in employee table

| <u>ID</u> | <u>First Name</u> | <u>Last Name</u> | Dept ID |
|-----------|-------------------|------------------|---------|
| 001234    | Ignacio           | Fleta            | 2       |
| 002000    | Christian         | Martin           | 3       |
| 002122    | Orville           | Gibson           | 1       |
| 003000    | Jose              | Ramirez          | 4       |
| 003400    | Ben               | Smith            | 2       |
| 003780    | Allison           | Chong            | 3       |

## One-to-Many Relationship

- Databases are designed around a relational model
- A relation is a link or relationship that relies on a common field
- The previous changes created a one-to-many relationship
  - Every employee has one and only one dept
  - Every department has many employees
  - DeptID in Departments table is a primary key
  - DeptID in Employees table is a foreign key
- One-to-many relationship exists when primary key of one table is specified as a field of another table

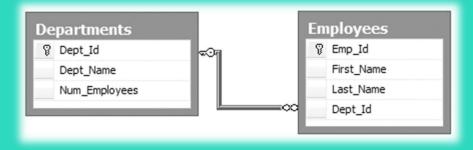

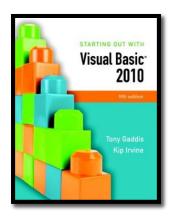

#### Section 10.3

#### DATAGRIDVIEW CONTROL

The DataGridView control allows you to display a database table in a grid. The grid can be used at runtime to sort and edit the contents of a table.

Addison Wesley is an imprint of

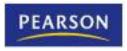

### Connecting to a Database

- Visual Basic uses a technique called Data binding to link tables to controls on forms
  - Special controls called components establish the link
  - A software tool named a wizard guides you through the process
- We will use these data-related components:
  - A Data source is usually a database
    - Can include text files, Excel spreadsheets, XML data, and Web services
  - A Binding source connects data bound controls to a dataset
  - A Table adapter pulls data from the database and passes it to your program
    - Uses Structured Query Language (SQL) is used to select data, add new rows, delete rows, and modify existing rows
  - A Dataset is an in-memory copy of data pulled from database tables

### Connecting to a Database

The flow of data from database to application

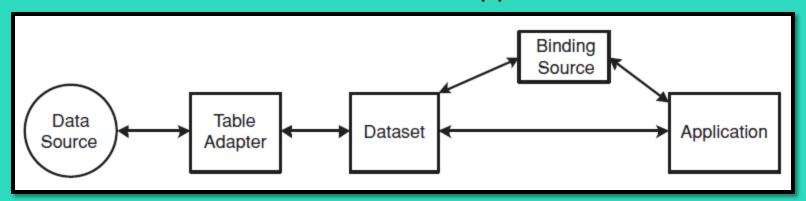

- Data travels from data source to application
- Application can view/change dataset contents
- Changes to dataset can be written back to the data source
- Tutorial 10-1 demonstrates how to connect a database table to a DataGridView control
- Tutorial 10-2 demonstrates updating and sorting a table

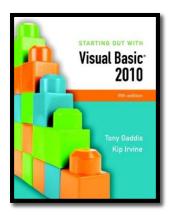

#### Section 10.4

#### **DATA-BOUND CONTROLS**

Some controls can be bound to a dataset. A data-bound control can be used to display and edit the contents of a particular row and column.

#### Addison Wesley is an imprint of

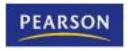

### Advantages of Data-Bound Controls

- Can bind fields in a data source to controls:
  - Text boxes
  - Labels
  - List boxes
- Contents of data-bound controls change automatically when moving from row to row
- Data-bound controls also allow the contents of a database field to be changed

### Adding a New Data Source

- Open the Data Sources window and click the Add New Data Source link
- Follow the steps in the Data Source Configuration Wizard to create a connection to the database

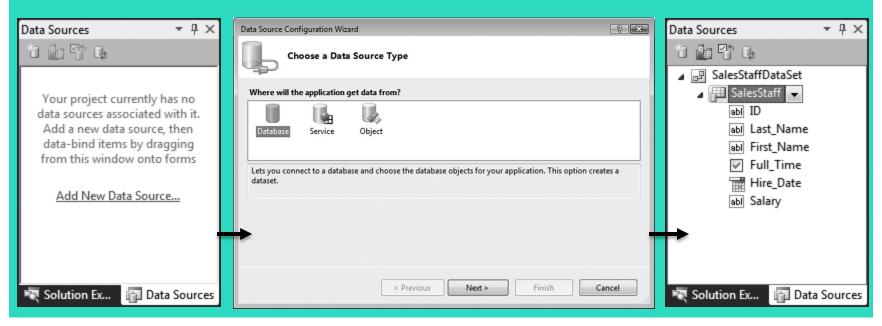

### Deleting a Data Source

- Once created, it's almost impossible to rename a data source
- Easier to delete and create a new data source than rename one
- A data source named Employees for example would be defined by a file named Employees.xsd
- To delete this data source:
  - Select Employees.xsd file in Solution Explorer
  - Press Delete on the keyboard

# Binding the Data Source to a DataGridView Control

- Drag and drop an existing dataset from the Data Sources window to an open area on the form
  - For example:

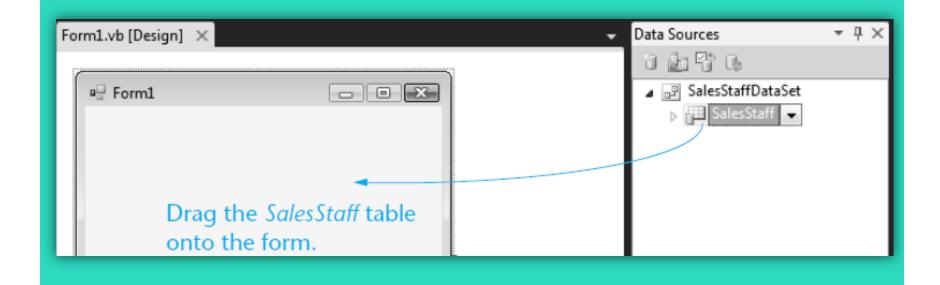

# Binding the Data Source to a DataGridView Control

 At the same time Visual Studio builds a DataGridView on the form, it adds a number of important objects to the form's component tray:

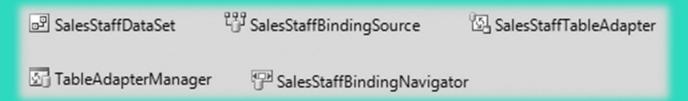

- The BindingNavigator creates a ToolStrip at the top of the form
- The DataSet is an in-memory copy of the table
- The BindingSource connects the DataGridView to the DataSet
- The TableAdapter pulls data from the database into the DataSet
- The AdapterManager is a tool for saving data in related tables

## Binding Individual Fields to Controls

- Use the dataset in the Data Sources window
  - Select Details from the table drop-down list
  - Drag table to an open area of a form
  - Creates a separate control for each field
  - Can also drag columns individually
- Text and numeric fields added as text boxes
- Yes/No fields added as checkboxes
- DateTime fields use DateTimePicker controls
- May wish to change some control properties
- Tutorials 10-3 and 10-4 demonstrate binding

### Binding to ListBox and ComboBox Controls

- List and combo boxes are frequently used to supply a list of items for a user to select from
- Such lists are often populated from a table
- Must set two list/combo box properties
  - The DataSource property identifies a table within a dataset
  - The DisplayMember property identifies the table column to be displayed in the list/combo box
- If table column dragged onto a list/combo box
  - Visual Studio creates the required dataset, table adapter, and binding source components
- Tutorial 10-5 demonstrates binding to a list box

### Adding Rows to a Database Table

- A TableAdapter provides an easy way to add a row to a database table
- To find the TableAdapter you must open a data set's Schema Definition
- A schema definition file (.xsd)
   was automatically created in
   Tutorial 10-5 for the Members
   table Dataset
  - Displays the names and data types of fields in the table

- To edit the schema definition file:
  - Double-click its name in the Solution Explorer window
  - An editor window will open

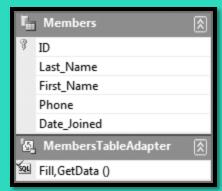

- A TableAdapter object was automatically created for the Members DataTable
- Each DataTable has a TableAdapter associated with it

### Adding Rows to a Database Table

- A TableAdapter object has an Insert method
  - Used to add a new row to the database table
  - Each column is an argument of the method
  - Just provide the values for each argument
  - For example:

```
MembersTableAdapter.Insert(10, "Hasegawa", "Adrian", "305-999-8888", #5/15/2010#)
```

### Identity Columns

- Some database tables have an identity column
  - Assigned a unique number by the database
  - Occurs automatically for identity columns
  - No need to manually supply a value for this column
- Payments table uses an identity column
  - Omit ID column value
  - Only supply Member\_Id, Payment\_Date, and AmountPaymentsTableAdapter.Insert(5, #5/15/2010#, 50D)
  - Tutorial 10-6 shows you how to insert new rows into the *Payments* table of the *Karate* database

### Using Loops with DataTables

- A For Each statement can be used to iterate over the rows collection of a table
- Usually, it is best to create a strongly typed row that matches the type of rows in the table
- For example:
  - Total the Amount column of PaymentsDataSet dataset

Dim row As PaymentsDataSet.PaymentsRow Dim decTotal As Decimal = 0

For Each row In Me.PaymentsDataSet.Payments.Rows decTotal += row.Amount
Next

Tutorial 10-7 shows how to add a total to the Karate student payments application

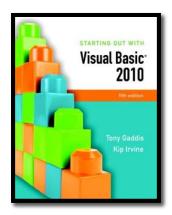

#### Section 10.5

# STRUCTURED QUERY LANGUAGE (SQL)

SQL, which stands for Structured Query Language, is a standard language for working with database management systems.

Addison Wesley is an imprint of

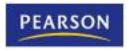

### Introduction

- SQL stands for Structured Query Language
  - A standard language for working with database management systems
  - Standardized by the American National Standards Institute (ANSI)
  - The language of choice for interacting with database management systems
- Consists of a limited set of keywords
  - Keywords construct statements called database queries
  - Queries are submitted to the DBMS
  - In response to queries, the DBMS carries out operations on its data

### **SELECT** Statement

- The SELECT statement retrieves data from a database
  - Used to select rows, columns, and tables
  - The most basic format for a single table is:

SELECT ColumnList FROM Table

- ColumnList must contain table column names separated by commas
- The following statement selects the *ID* and *Salary* columns from the *SalesStaff* table:

SELECT ID, Salary FROM SalesStaff

### SQL Statements and Style

- There is no required formatting or capitalization of SQL statements
  - The following queries are equivalent:

SELECT ID, Salary FROM SalesStaff select ID, Salary from SalesStaff Select id, salary from salesstaff SeLeCt Id, Salary FrOm SaleSsTaFf

- As a matter of style and readability
- You should try to use consistent capitalization

#### **SELECT** Statement

- Field names that contain embedded spaces must be surrounded by square brackets
  - For example:

SELECT [Last Name], [First Name] FROM Employees

- The \* character in the column list selects all the columns from a table
  - For example:

SELECT \*
FROM SalesStaff

### Aliases for Column Names

- Column names can be renamed using the AS keyword
  - The new column name is called an alias
  - For example:

SELECT Last\_Name, Hire\_Date AS Date\_Hired FROM SalesStaff

- Renaming columns is useful for two reasons:
  - 1. You can hide the real column names from users for security purposes
  - 2. You can rename database columns to make user friendly column headings in reports

#### Creating Alias Columns from Other Columns

- A query can create a new column from other existing columns
  - For example:

SELECT Last\_Name + ', ' + First\_Name AS Full\_Name FROM Members

- When strings occur in queries they must be surrounded by apostrophes
- The + operator concatenates multiple strings into a single string

#### Calculated Columns

- You can create new columns from calculated column values
  - For example, the following query:

SELECT employeeId, hoursWorked \* hourlyRate AS payAmount FROM PayRoll

- Multiplies the values of two columns
  - —hoursWorked and hourlyRate
- Displays the result as a new column (alias)
  - -payAmount

#### Setting the Row Order with ORDER BY

 SQL Select has an optional ORDER BY clause that affects the order in which rows appear

**ORDER BY Last\_Name, First\_Name** 

- Displays rows in order by last name, then first
- Sort in descending order (high to low) using **DESC**ORDER BY Last\_Name DESC
- ORDER BY clause appears after FROM clause
   SELECT First\_Name, Last\_Name, Date\_Joined
   FROM Members
   ORDER BY Last\_Name, First\_Name
  - Lists all members by last name, then first

#### Selecting Rows with the WHERE Clause

 SQL Select has an optional WHERE clause that can be used to select (or filter) certain rows

WHERE Last\_Name = 'Gomez'

- Displays only rows where last name is Gomez
- Must be a defined column (in table or created)
- This example selects based on a created field

SELECT Last\_Name, hrsWorked \* Rate AS payAmount FROM Payroll WHERE payAmount > 1000 ORDER BY Last\_Name

Selects those being paid more than \$1,000

# Relational Operators

SQL WHERE clause uses relational operators like an If statement

| <u>Operator</u> | <u>Meaning</u>                    |
|-----------------|-----------------------------------|
| =               | equal to                          |
| <b>&lt;&gt;</b> | not equal to                      |
| <               | less than                         |
| <=              | less than or equal to             |
| >               | greater than                      |
| >=              | greater than or equal to          |
| BETWEEN         | between two values (inclusive)    |
| LIKE            | similar to (match using wildcard) |

- Example of BETWEEN operator:
   WHERE (Hire\_Date BETWEEN '1/1/1992' AND '12/31/1999')
- Example of LIKE operator with % sign as wildcard:
   WHERE Last\_Name LIKE 'A%'

## **Compound Expressions**

- SQL uses AND, OR, and NOT to create compound expressions
- Select all employees hired after 1/1/1990 and with a salary is greater than \$40,000
  - WHERE (Hire\_Date > '1/1/1990') AND (Salary > 40000)
- Select all employees hired after 1/1/1990 or with a salary is greater than \$40,000
   WHERE (Hire\_Date > '1/1/1990') OR (Salary > 40000)
- Select employee names not beginning with A WHERE Last\_Name NOT Like 'A%'

#### Modifying the Query in a Data Source

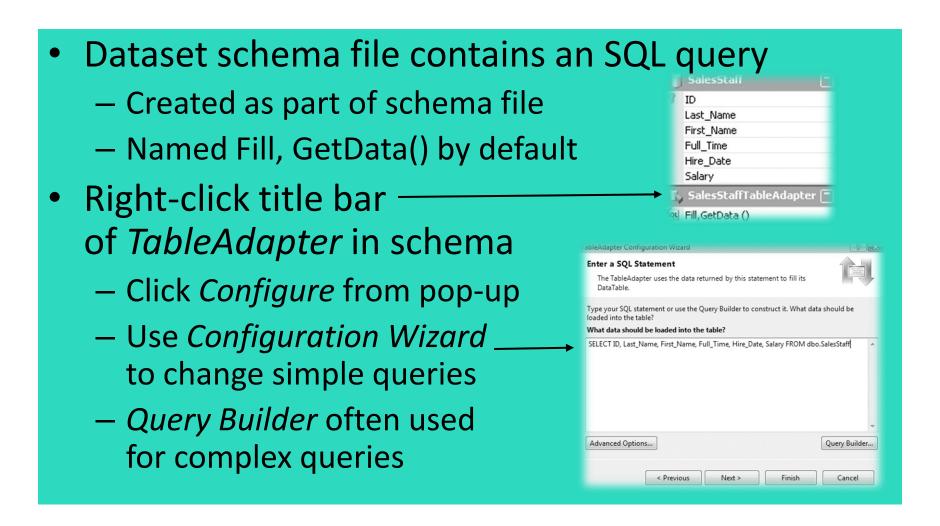

## Query Builder

- Visual Studio tool to work with SQL queries
- Consists of four sections called panes
  - The Diagram pane displays tables
  - The Grid pane (Criteria pane)displays query in spreadsheet form
  - The SQL pane shows actual SQL created
  - The Results pane shows data returned by query

# Example Query Builder Window

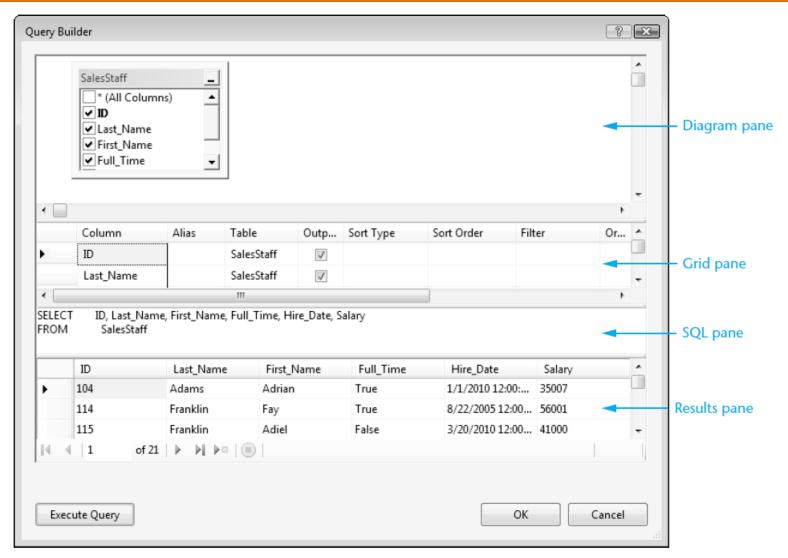

# Adding a Query to a TableAdapter

- Can add a new query as well as changing an existing one
  - Right-click the TableAdapter icon in component tray
  - Select Add Query
  - The Search Criteria Builder window appears
- Add WHERE clause to the SELECT statement
  - Select the New query name to enter a name for query
- Query made available from ToolStrip control
- Tutorial 10-8 shows how to filter rows in the SalesStaff table

#### Example Search Criteria Builder Window

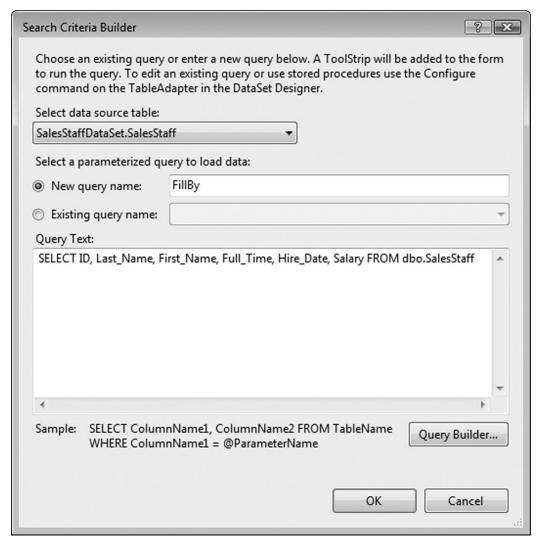

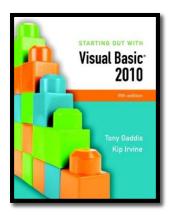

#### Section 10.6

# FOCUS ON PROBLEM SOLVING: KARATE SCHOOL MANAGEMENT APPLICATION

Develop the Karate School Management Application

Addison Wesley is an imprint of

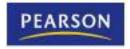

#### Karate School Manager Startup Form

- Menu Selections:
  - File
    - Exit
  - Membership
    - List All
    - Find member
    - Add new member
  - Payments
    - All members
    - One member

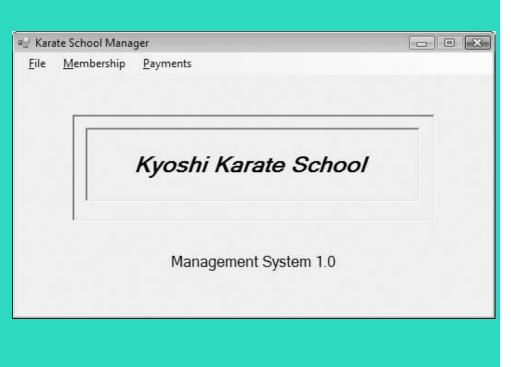

#### All Members Form

| File |    |            |             |          |             |  |  |
|------|----|------------|-------------|----------|-------------|--|--|
|      | ID | First_Name | Last_Name   | Phone    | Date_Joined |  |  |
| •    | 1  | Keoki      | Kahumanu    | 111-2222 | 2/20/2002   |  |  |
|      | 2  | Anne       | Chong       | 232-3333 | 2/20/2010   |  |  |
|      | 3  | Elaine     | Hasegawa    | 313-3455 | 2/20/2004   |  |  |
|      | 4  | Brian      | Kahane      | 646-9387 | 5/20/2008   |  |  |
|      | 5  | Aldo       | Gonzalez    | 123-2345 | 6/6/2009    |  |  |
|      | 6  | Jascha     | Kousevitzky | 414-2345 | 2/20/2010   |  |  |
|      | 7  | Moses      | Taliafea    | 545-2323 | 5/20/2005   |  |  |
|      | 8  | Rafael     | Concepcion  | 602-3312 | 5/20/2007   |  |  |

# Find Member by Last Name Form

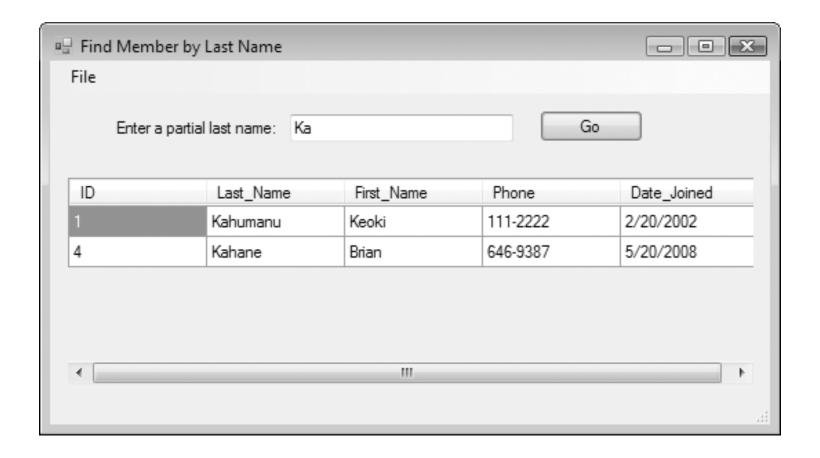

#### Add New Member Form

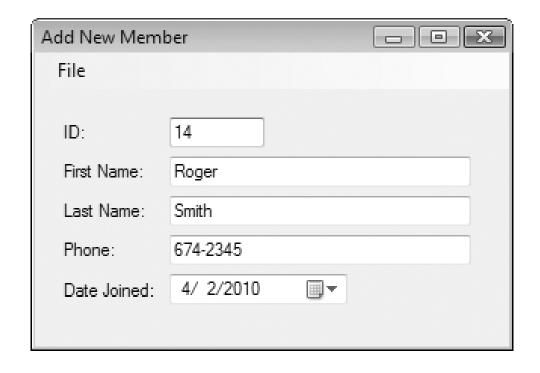

## Payment Form

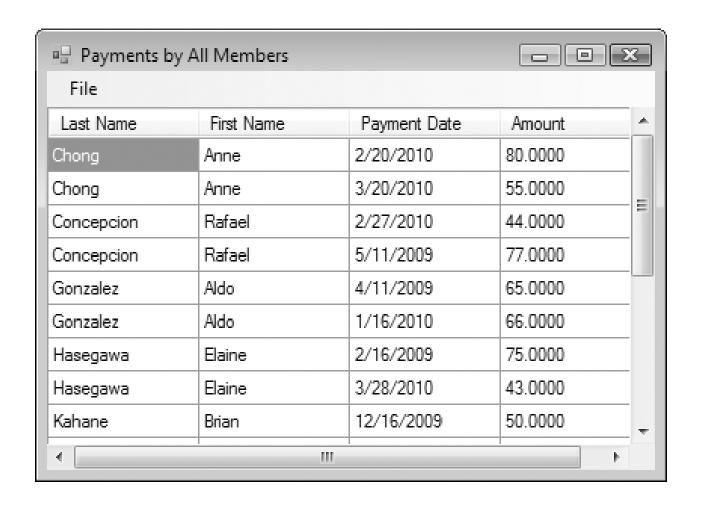

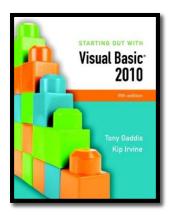

#### Section 10.7

#### INTRODUCTION TO LINQ

LINQ (Language Integrated Query) is a query language that is built into Visual Basic and can be used to query data from many sources other than databases.

#### Addison Wesley is an imprint of

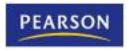

#### LINQ

- SQL allows you to query the data in a database.
- LINQ allows you to query data from many other sources.
- LINQ is built into Visual Basic.

# Using LINQ to Query an Array

- Suppose we have the following array:
   Dim intNumbers() As Integer = {4, 104, 2, 102, 1, 101, 3, 103}
- The following statement uses LINQ to query the array for all values greater than 100:

From item In intNumbers
Where item > 100
Select item

#### Using LINQ to Add Query Results to a ListBox

We can add the results to a ListBox

```
'Create an array of integers.

Dim intNumbers() As Integer = {4, 104, 2, 102, 1, 101, 3, 103}
```

' Use LINQ to query the array for all numbers

' that are greater than 100.

Dim queryResults = From item In intNumbers
Where item > 100
Select item

# Sorting the Results of a LINQ Query

Sort in ascending order:

Dim queryResults = From item In intNumbers
Where item > 100
Select item
Order By item

Sort in descending order:

Dim queryResults = From item In intNumbers
Where item > 100
Select item
Order By item Descending

#### More About LINQ

- LINQ uses operators that are similar to SQL
- Unlike SQL, LINQ is built into Visual Basic
- Queries are written directly into the program
  - VB compiler checks the syntax of the query
  - Immediately displays LINQ mistakes
- LINQ can be used to query any data that is stored in memory as an object
- An application named LINQ can be found in the Chap10 student sample programs folder